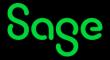

## How do I print my certification certificate?

- Click <u>here</u> to access your Sage University transcript.
- On the **Log in** page, enter your login credentials (your registered Sage U email address and password) and click on **Log in**.
- Your transcript will be displayed.
- Click on **Manage** next to the certification.

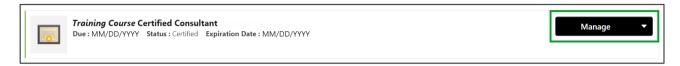

• Click on **Print Certificate** in the far-right hand corner.

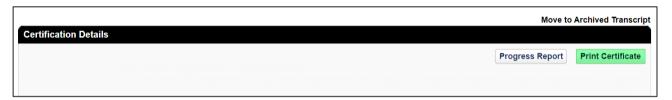

• Download or print your certificate.

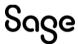

© Sage Group plc or its licensors. All rights reserved.

**Document Version:** April 2023